## විශුංම වැටුප් චකුලේඛ අංක 5/2020

මගේ අංකය : විවැ/චකුලේබ/2020 විශුාම වැටුප් දෙපාර්තමේන්තුව, මාලිගාවත්ත, කොළඹ  $10.$  $2020.04.20$ 

සියලුම අමාතනාංශ ලේකම්වරුන්, පළාත් සභා වල පුධාන ලේකම්වරුන්, දෙපාර්තමේන්තු පුධානීන්/ තිවිධ හමුදාධිපතිවරුන්, දිස්තික් ලේකම්වරුන්, පාදේශීය ලේකම්වරුන්,

ගෝලීය කොරෝන වයිරස් වසංගත තත්වය තුළ නිවසේ සිට රාජකාරි කටයුතු ඉටු කිරීමේ වැඩ පිළිවෙළක් (WFH) මගින් රජයේ සේවාවන් සැපයීම

උක්ත කරුණ සම්බන්ධයෙන් ජනාධිපති ලේකම් ගේ අංක PS/CSA /චකුලේබ/18/2020 හා 30.03.2020 දිනැති චකුලේඛය හා බැඳේ.

02. විශුාම වැටුප් ගෙවීම කලමනාකරණ පද්ධතිය මහින් මුදුණය කරගන්නා අයදුම්පතෙහි දෘඩ පිටපත හා එම අයදුම්පත සමග එවිය යුතු ඇමුණුම් විශුාම වැටුප් දෙපාර්තමේන්තුවට මාර්ගගතව යොමු කිරීම සඳහා ශූී ලංකා තොරතුරු තාක්ෂණ නියෝජිතායතනය හා එක්ව විශේෂ වැඩසටහනක් සකස් කර ඇත.

03. ඒ අනුව තවදුරටත් දෘඩ පිටපත් තැපැල් මාර්ගිකව එචීම අවශා නොවන අතර ඉහත මාර්ගගත පද්ධතිය මගින් යොමුකිරීම පුමාණවත් වේ.

04. මෙම පහසුකම ලබා ගැනීමට http://workflow.pensions.gov.lk/workspaceui යන වෙබ් පිවිසුම (URL) හාචිතා කර පිචිසිය හැක. ඒ සඳහා දැනට විශුාම කළමනාකරණ පද්ධතියේ ලියාපදිංචි වී ඇති නිලධාරීන්ට එම පරිශිලක නාමය (user name) හා මුරපදය ලෙස ජාතික හැඳුනුම්පත් අංකය භාවිතා කල හැක. පළමු භාවිතයේදී මුරපදය චෙනස් කිරීම අතාාවශා වේ. පද්ධතිය භාවිතා කරන ආකාරය පිළිබඳ හැඳින්වීමක් ඇමුණුම 01 මගින් දක්වා ඇත.

0115920403 05. පද්ධතිය හාවිතා කිරීම සම්බන්ධ උපදෙස් හා ගැටළු වෙතින් හෝ inquiries.pms@pensions.gov.lk විදාහේ තැපැල් ලිපිනය හරහා විමසීම් කල හැක.

06. පවතින තත්වය හමුවේ විශුාම ගන්වන ලද නිලධාරීන්ගේ ජීවන තත්ත්වය පවත්වාගෙන යාම සඳහා විශුාම වැටුප සකීය කිරීමට අවශා සහයෝගය ලබා දෙන ලෙස සියලුම ආයතන පුධානීන්ගෙන් කාරුණිකව ඉල්ලමි.

ඒ. ජගත් ඩී. ඩයස් විශුාම වැටුප් අධා ක්ෂ ජනරාල්

පිටපත්

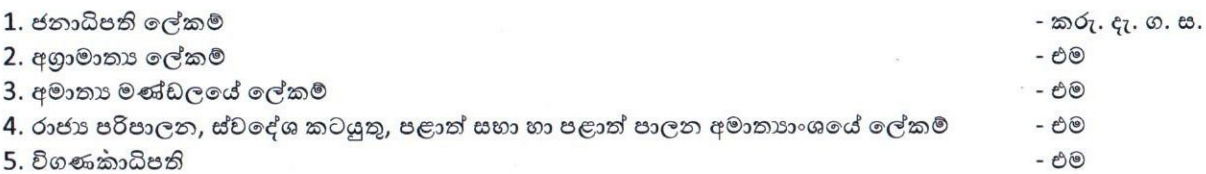

විශාම වැටුප් දෙපාර්තමේන්තුවට ලේඛන යොමු කිරීමේ මාර්ගගත කුමවේදය භාවිතා කිරීම

- $\boldsymbol{1}$  මුදිත විශුාම වැටුප් අයදූම්පත හා ආශිත ලේඛන යොමු කිරීම
	- 1. <http://workflow.pensions.gov.lk/workspaceui>යන URL වෙත පිවිසෙන්ත.
	- 2. විශුාම කළමනාකරණ පද්ධතියට පිවිසීමට භාවිත කරන පරිශීලක නාමය ඇතුලත් කරන්න
	- $3.$ Next ඔබන්න

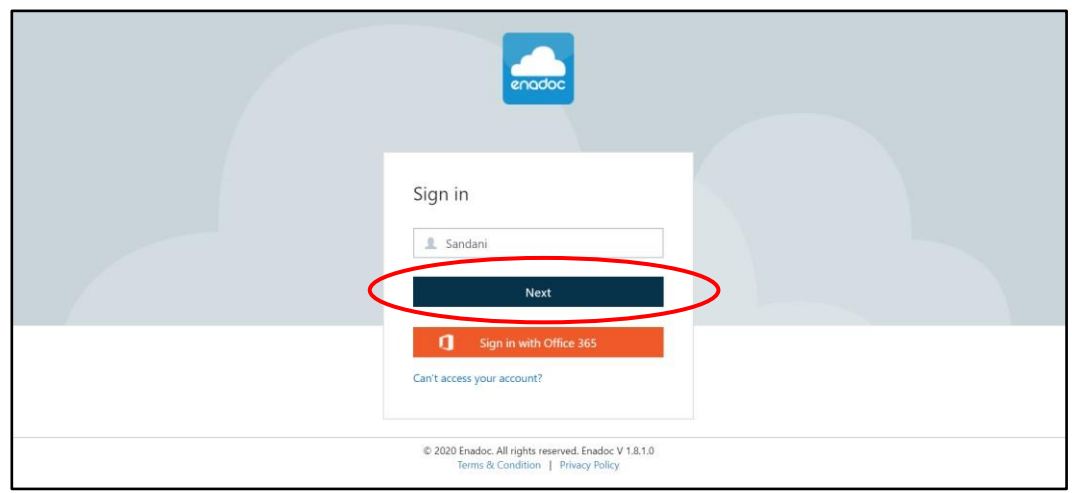

4. ඔබගේ මුරපදය ඇතුලත් කරන්න. පළමු වරට ඇතුලත් වීමේදී ඔබගේ ජාතික හැඳුනුම්පත් අංකය ඇතුලත් කරන්න. පළමු අතුලුවෙදීම නව මුරපදයක් ලියාපදිංචි කර ගන්න.

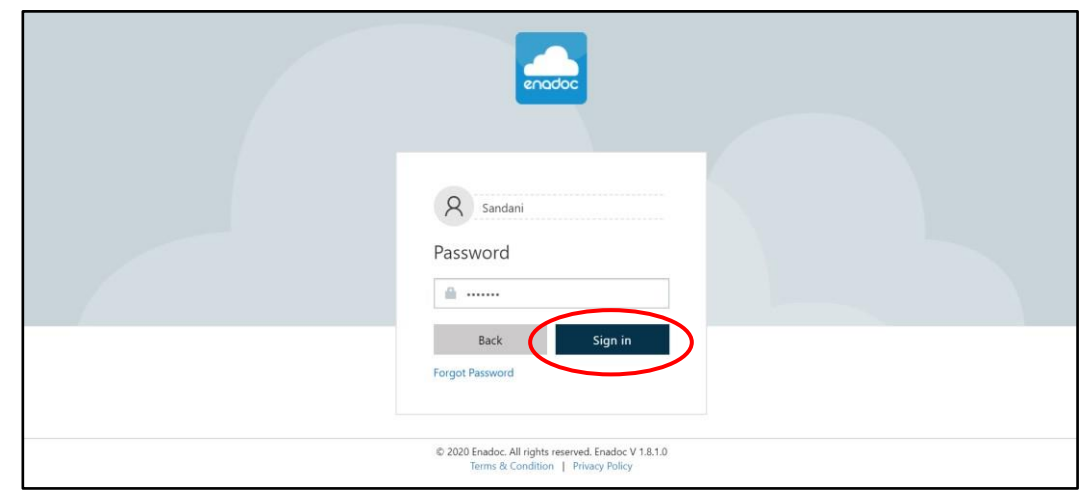

 $5<sub>1</sub>$  $Sign in$  කාර්රා ගන්න 6. පහත ආකාරයට පද්ධතිය ඔබට දිස් වනු ඇත.

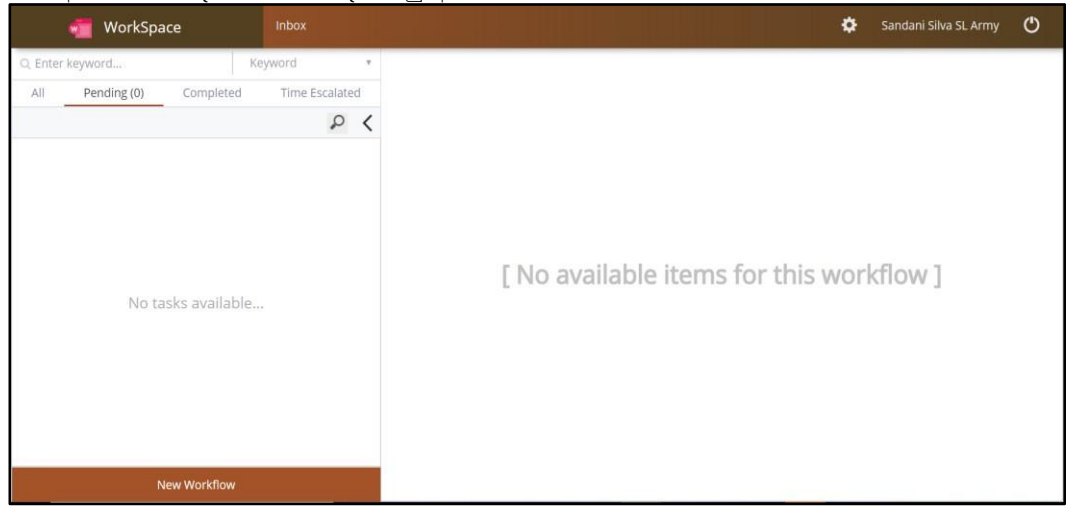

## $7.$ New Workflow තෝරා ගන්න

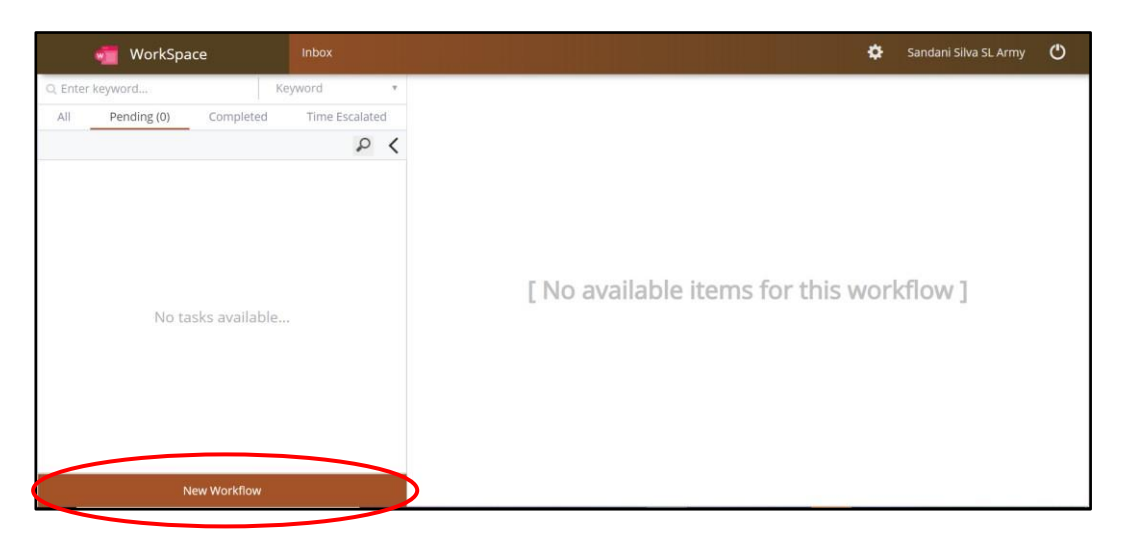

 $\ddot{\phantom{a}}$ 

8. එහිදී පෙන්වන pension application form තෝරා ගන්න

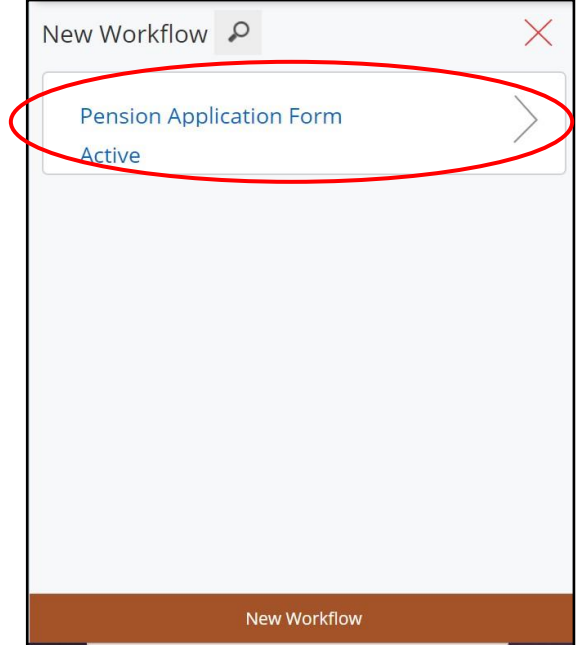

9. එවිට තිරය මත වම්පස නව ලේඛන යොමු කිරීම් යොමුව දිස් වන අතර දකුණු පස ලේඛන ඇතුලත් කිරීමට අොළ දතාරුරු දපන්තවයි.

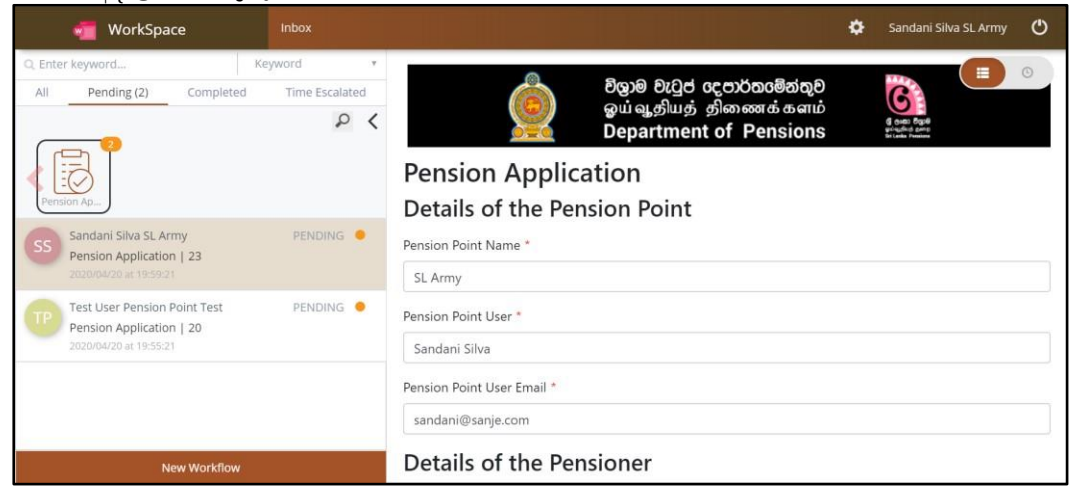

10. තිරයේ දක්වා ඇති ඊතලය තේරීමෙන් ඔබගේ තිරයේ දකුණු පස ලේඛන ඇතුලත් කිරීමට ඇති කොටස විශාල කර නැරඹිය හැක.

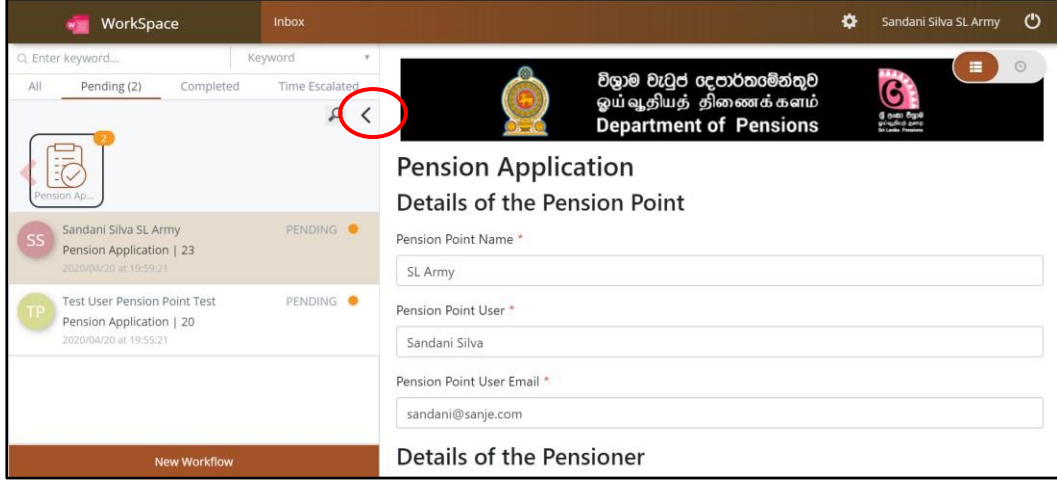

11. ඔබ අයත් ආයතනය හා ඔබගේ තොරතුරු, ඉහල කොටසේ දිස් වේ.

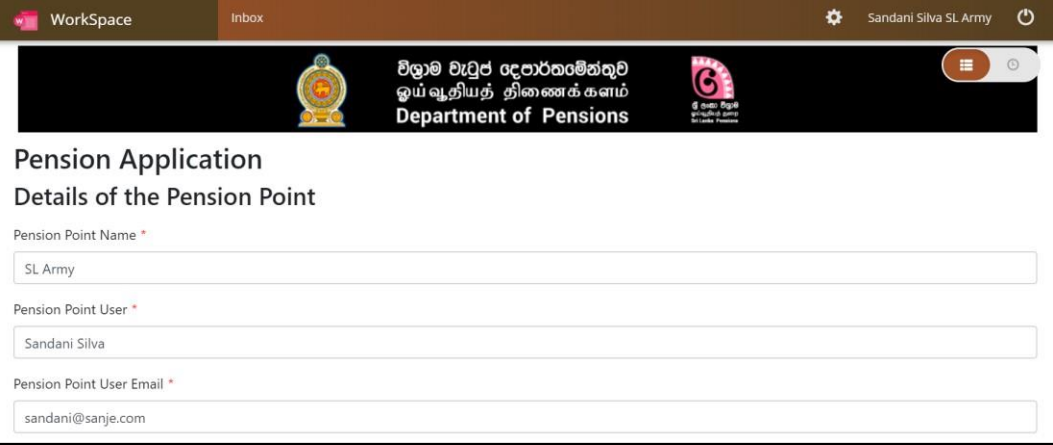

12. Details of pensioner යටතේ එවීමට බලාපොරොත්තු වන විශුාම වැටුප් ලේඛන වර්ගය තෝරා ගන්න. මාර්ගගත විශුාම කළමනාකරණ පද්ධතිය මගින් ලබා දෙන ලද යොමු අංකය හා විශුාමිකයාගේ ජාතික හැඳුනුම්පත් අංකය ඇතුලත් කරන්න.

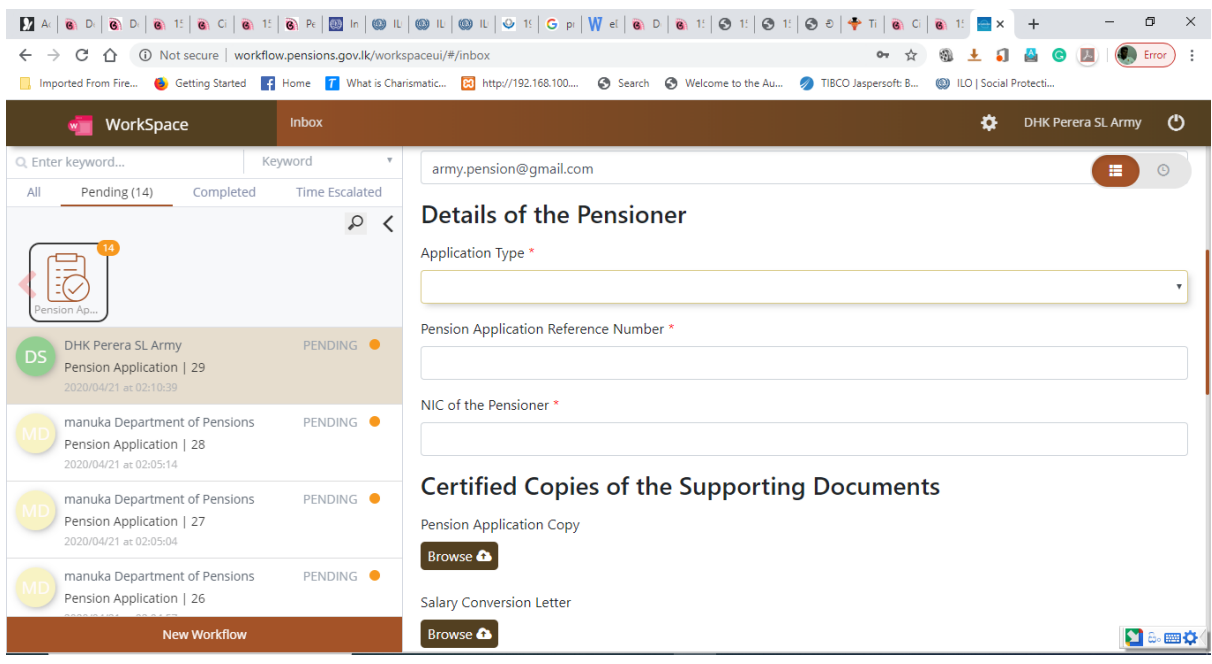

13. Supporting documents යටතේ එවීමට බලාපොරොත්තු වන ලේඛන පරිලෝකනය කර පද්ධතියට ඇතුලත් කරන්න. ඇතුලත් කිරීමේදී ඉල්ලා ඇති ලේඛනයට අදාළ වන ලේඛනය browse හරහා පරිගණකයෙන් තෝරා ගෙන ඇතුලත් කරන්න. අමතර ලේඛන කිසිවක් වේනම් optional documents යටතේ ඇතුලත් කරන්න. optional documents යටතේ ලේඛන කිහිපයක් වුවද ඇතුලත් කල හැක.

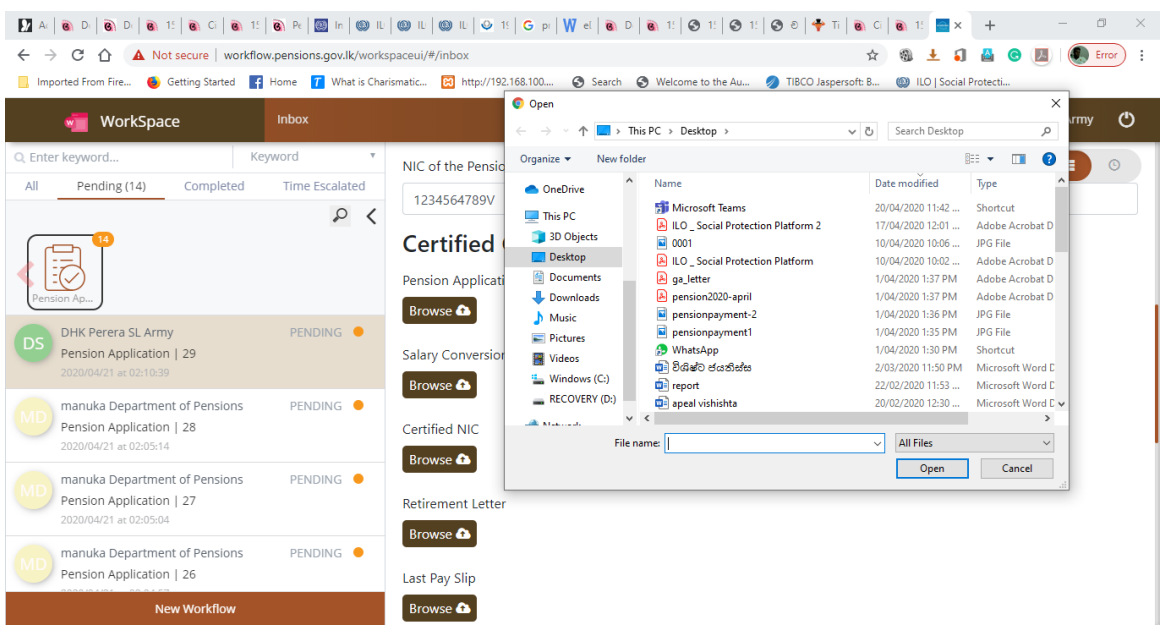

Pension Application Receiving Solution **Page 5 of 6** and 2011 **Page 5 of 6** and 2012 **Page 5 of 6** and 2012 **Page 5 of 6** 

14. අදාළ ලේඛන ඇතුලත් කිරීමෙන් පසු **Submit** තෝරා ගන්න.

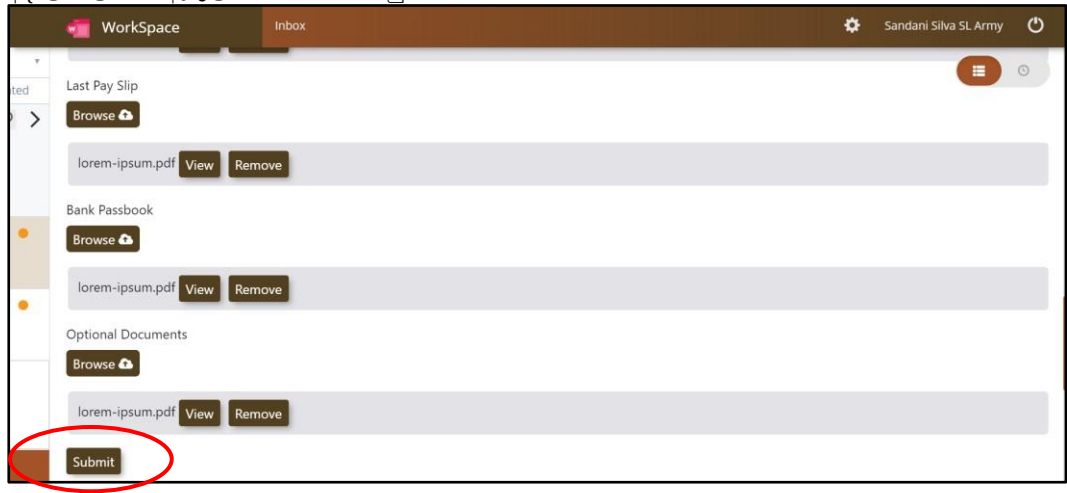

15. දැන් ඔබ සාර්ථකව විශුාම වැටුප් දෙපාර්තමේන්තුවට අදාළ ලේඛන යොමු කර ඇත. ලේඛන අඩුපාඩු වේ නම් එම විස්තර විශුාම කළමනාකරණ පද්ධතිය හරහා දන්වන අතර ඒ සම්බන්ධව කෙටි පණිවුඩයක් මගින් විශුාමිකයා ද දැනුවත් කරනු ලබයි. එසේම නැවත පෙර අයදුම්පතට අදාලව නව දේඛන ද ාමු කිරීමටෙ පද්ධතිදේ අවකාශ ෙලො ඇත.